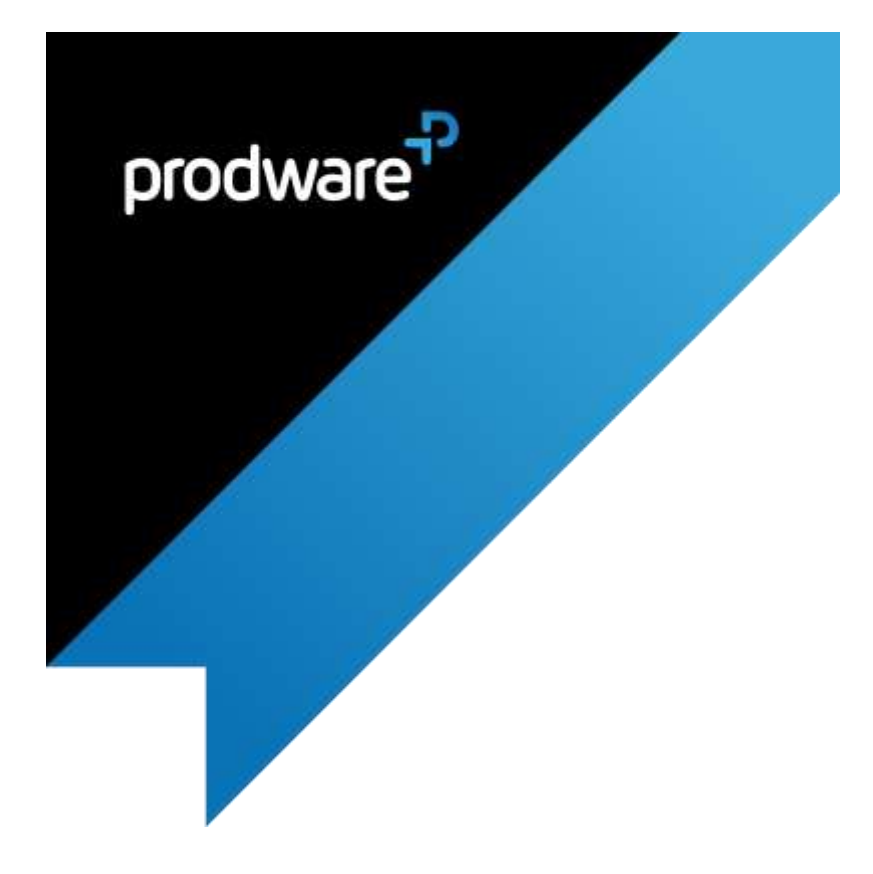

Supplier Tender Management

accelerator for

## Dynamics 365 for Business Central

# USER GUIDE

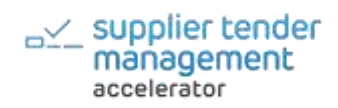

## **Confidentiality and Legal Notice**

The information included in the present document reflect the PRODWARE Group's (hereafter referred to as PRODWARE) current opinion on the points mentioned at the publication date. PRODWARE adapts itself to the market's changing conditions, and this opinion shall not be understood as a commitment from PRODWARE. Moreover, PRODWARE cannot guarantee the truthfulness of any information released after the publication date.

This document is for information purposes only. PRODWARE SHALL NOT ASSUME ANY EXPRESS, IMPLICIT OR LEGAL GUARANTEE REGARDING THE INFORMATION CONTAINED IN THIS DOCUMENT.

The user shall comply with his country's existing copyright law. Without limiting the rights under copyright, no part of this document may be reproduced, stored in or introduced into a retrieval system, or transmitted in any form, for any purpose or by any means whatsoever (electronic, mechanic, copy making, saving or other) without PRODWARE's express and written permission.

PRODWARE may have patents, patent applications or trademarks, copyrights or other intellectual property rights covering all or parts of this document's subject matter. Express as expressly provided otherwise in any written license contract from PRODWARE, the furnishing of this document does not give you any license to these patents, trademarks, copyrights or other intellectual property rights.

This document is valid for the Supplier Tender Management accelerator for Dynamics 365 for Business Central.

© 2019 PRODWARE. All rights reserved.

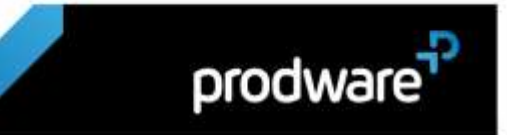

## Table of contents

<span id="page-2-0"></span>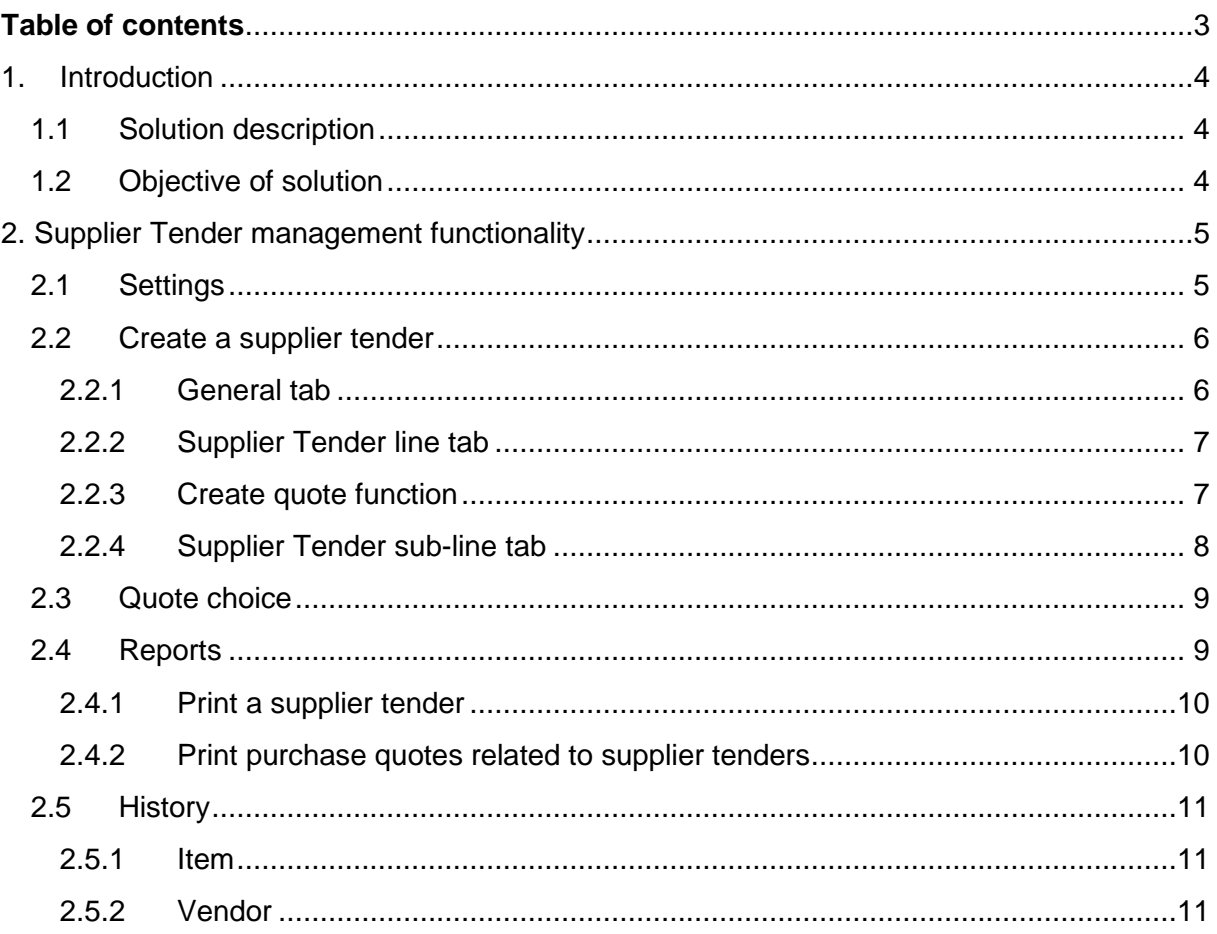

## <span id="page-3-0"></span>1. INTRODUCTION

This *abridged* User Guide describes the functionality of the Supplier Tender Management accelerator. For more help once the accelerator is purchased, please contact Prodware.

#### <span id="page-3-1"></span>1.1 Solution description

The Supplier Tender Management accelerator allows you to create generic tenders, linked to sales quotes, sales orders or jobs. Create multiple purchase quotes under the same tender to find preferential rates from your suppliers.

#### <span id="page-3-2"></span>1.2 Objective of solution

This accelerator helps to simplify and align your vendor sales tender processes in Dynamics 365. The administrative burden of preparing and issuing tender responses can be heavy; document management has been improved, management can see the tender statuses in real-time and ensure terms and conditions are aligned, and the quote to cash process is streamlined overall.

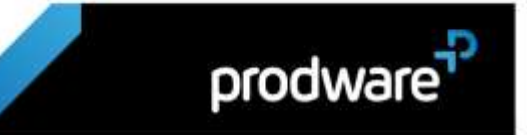

## <span id="page-4-0"></span>2. SUPPLIER TENDER MANAGEMENT FUNCTIONALITY

#### <span id="page-4-1"></span>2.1 Settings

Search for page "Tender Setup":

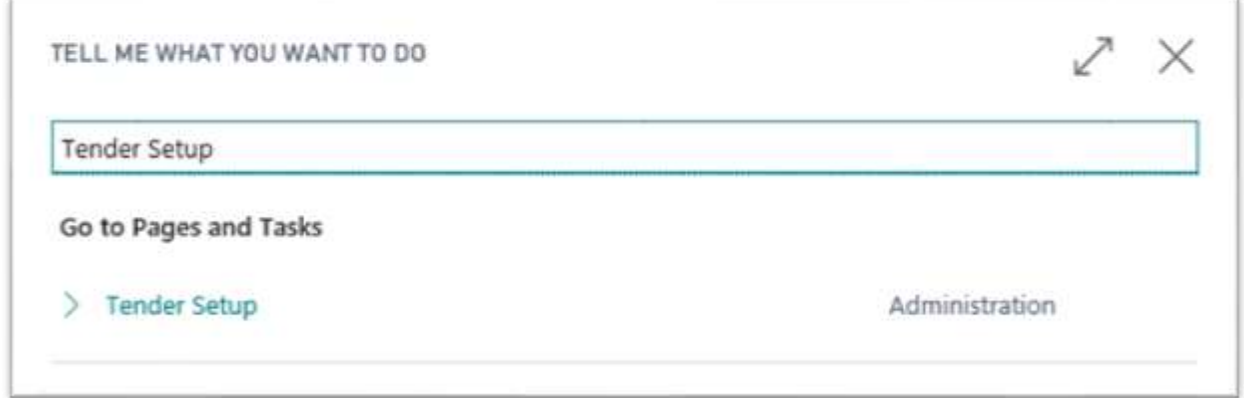

Select the series number that will be used to create tender headers. The number can be entered automatically or manually according to the setting of the series number

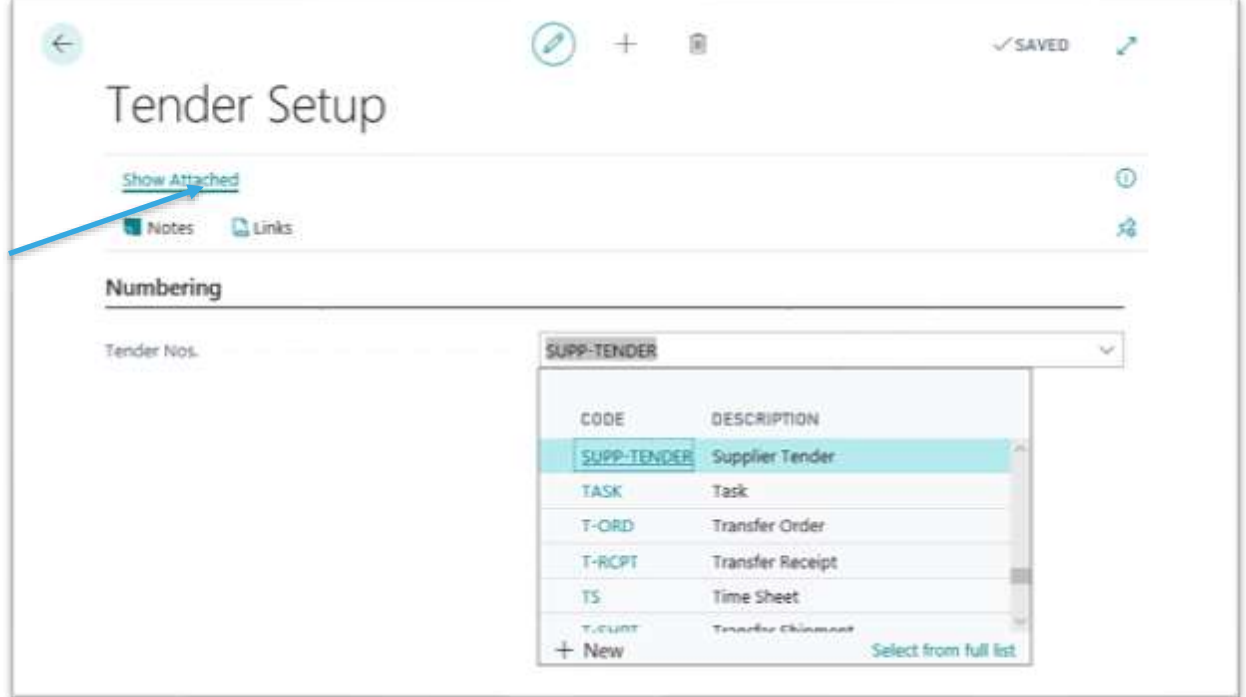

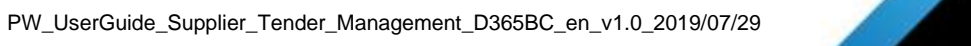

prodware<sup>7</sup>

#### <span id="page-5-0"></span>2.2 Create a supplier tender

#### Search for page "Tenders":

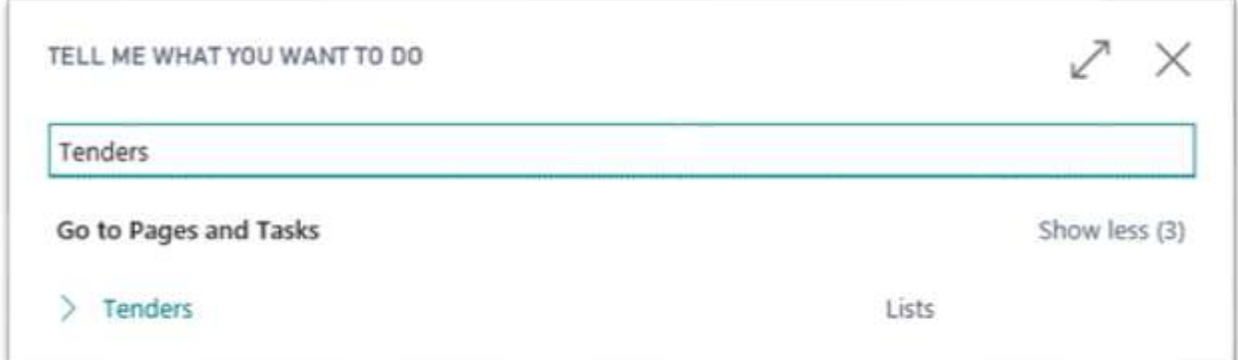

Click on New to create a new tender:

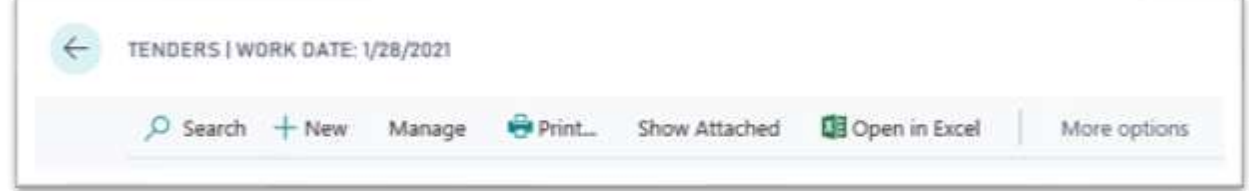

#### <span id="page-5-1"></span>2.2.1 General tab

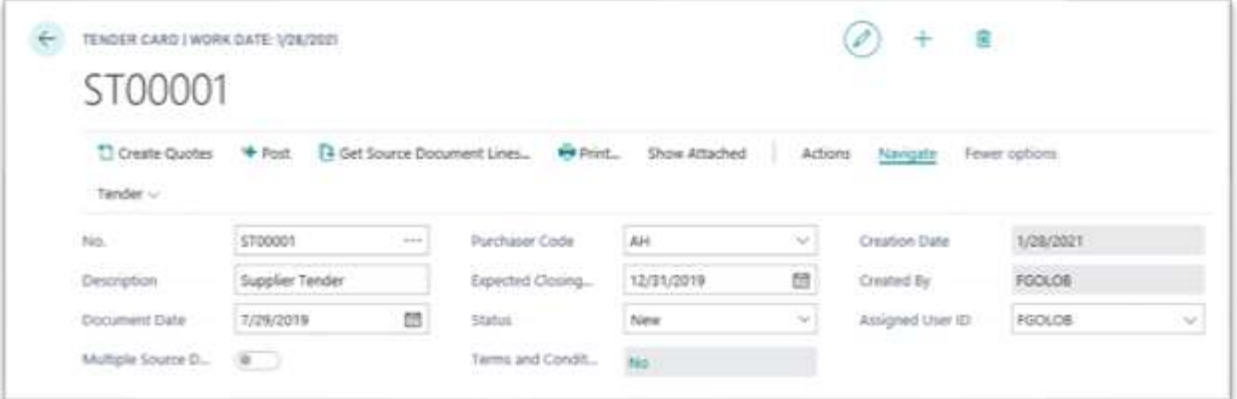

- > Number comes from a new series number of tender settings
- > Enter a description
- > Document date is automatically fed by the working date but remains modifiable if necessary

prodware<sup>7</sup>

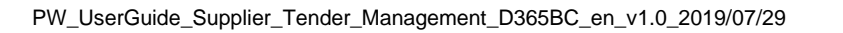

- > Multiple source document: this field is activated automatically as soon as you enter a different source number or several source types several times. See flows later in the document
- > Enter a purchaser code from the available list, not mandatory
- > Select an expected closing date for the tender; non-mandatory, non-blocking, informative field
- > The status offers you five options: New, In progress, Issued, Waiting, Closed. This field is modified manually and will allow you to follow the progress of your tender
- > Creation date: additional fields, powered by the system with the working date, it will be unmodifiable
- > Created by: additional fields, powered by the system with user ID who creates the document, it will be unmodifiable
- > Assigned user ID: additional fields, powered by the system with user ID who creates the document, but it will remain editable
- > Terms and Conditions: Yes / No. If it is "Yes", click on it and the terms and conditions page linked to the document header will open. See paragraph "Terms and Conditions" below.

#### <span id="page-6-0"></span>2.2.2 Supplier Tender line tab

In this tab, enter the items that will be part of the tender and for what you want to create multiple

#### <span id="page-6-1"></span>2.2.3 Create quote function

To generate quotes, click on the "Create quote" button available on the page.

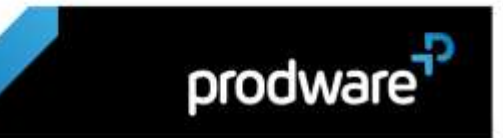

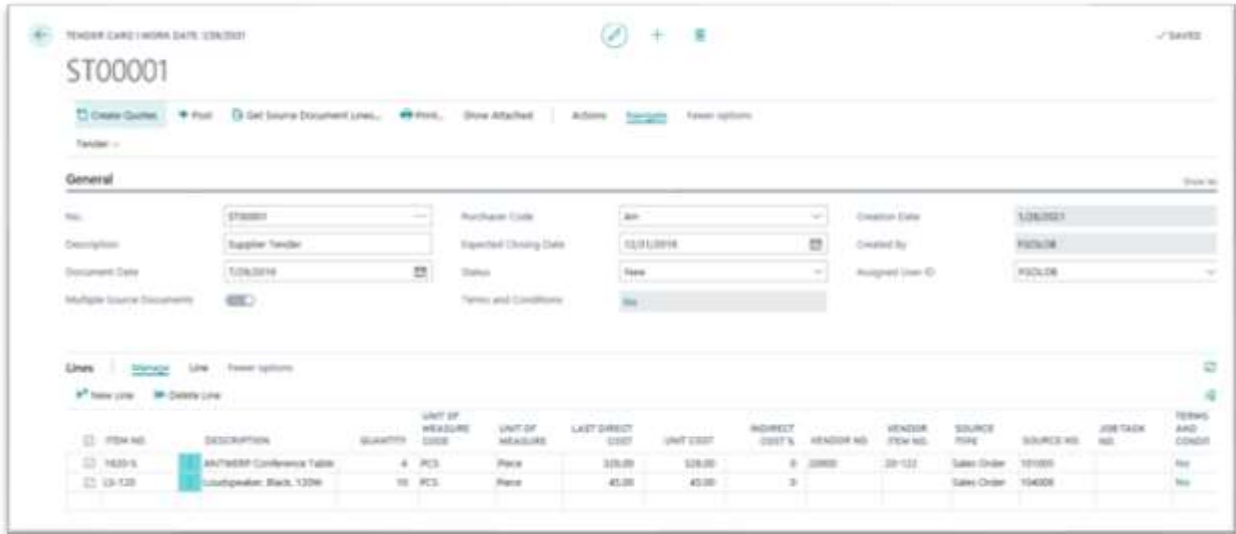

#### <span id="page-7-0"></span>2.2.4 Supplier Tender sub-line tab

The "Tender sub-line" tab fills with the different selected vendors. You cannot change the purchase price directly from the tender sub-page, the unit cost comes from the purchase request. For each item line, there are X lines of suppliers, which can be different for each item.

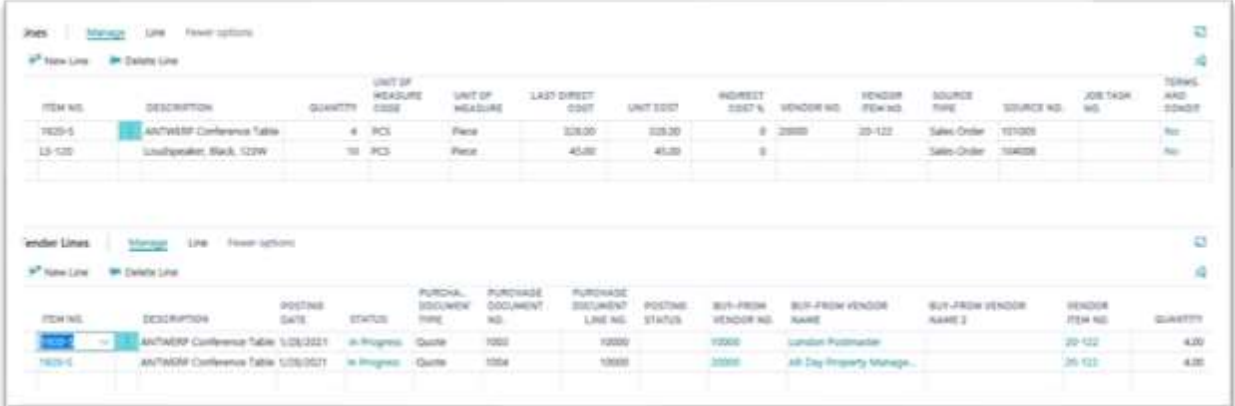

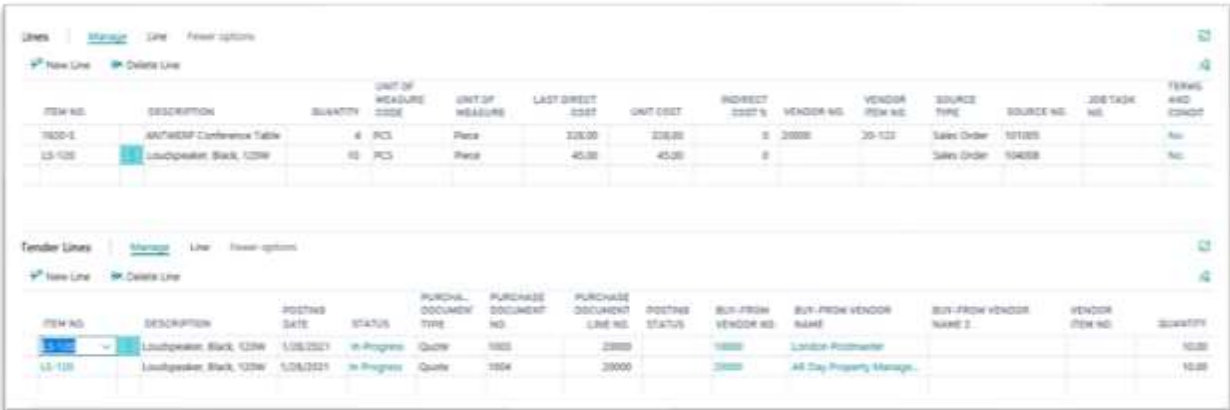

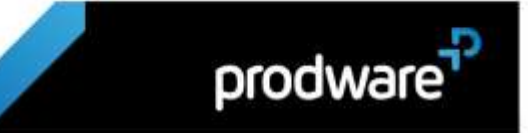

### <span id="page-8-0"></span>2.3 Ouote choice

Update the "Status" field of each line of the quote. Put the value "Lost" for the quote lines not retained and the value "Won" for the quote lines retained.

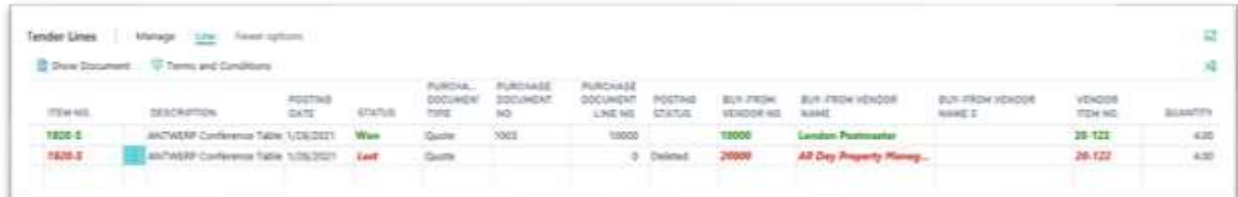

The "won" lines will be in bold green.

The "lost" lines will be in bold red.

The user must validate their choice.

#### <span id="page-8-1"></span>2.4 Reports

Search for the "Report Selection - Tender" page:

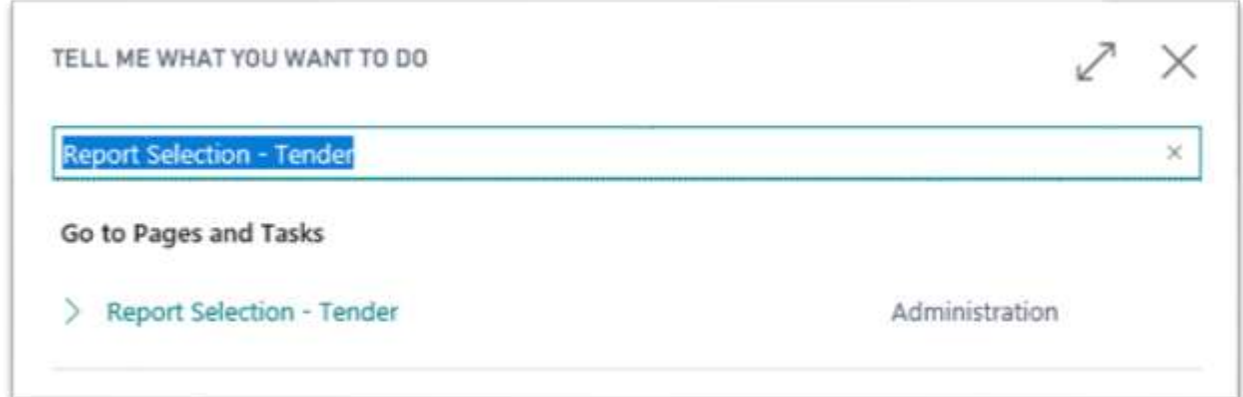

Set a new line with report ID 8098762.

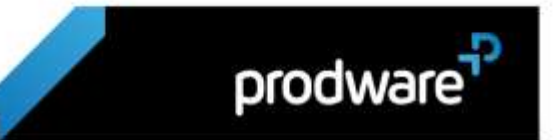

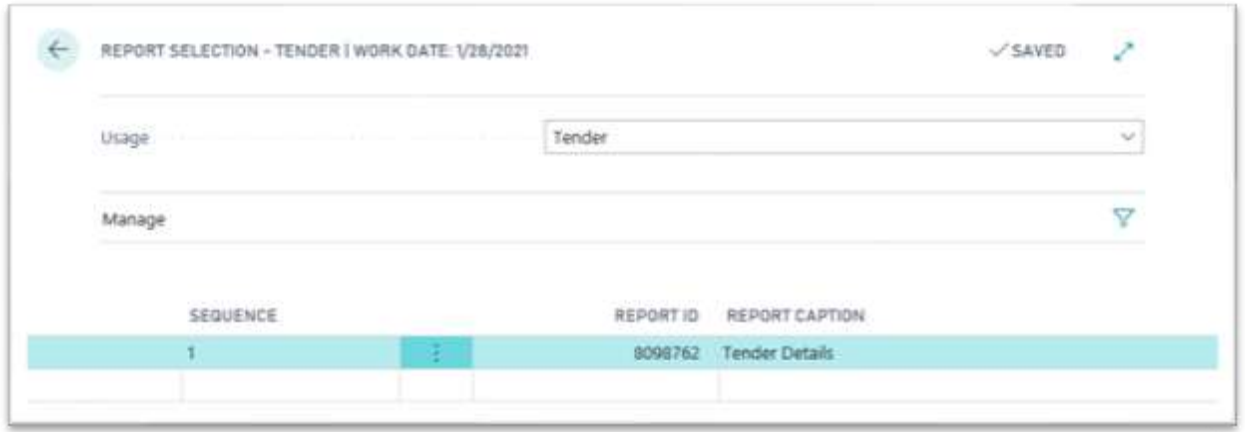

#### <span id="page-9-0"></span>2.4.1 Print a supplier tender

To print general information of the tender and item content with related conditions.

When you want to print the report, different options are available:

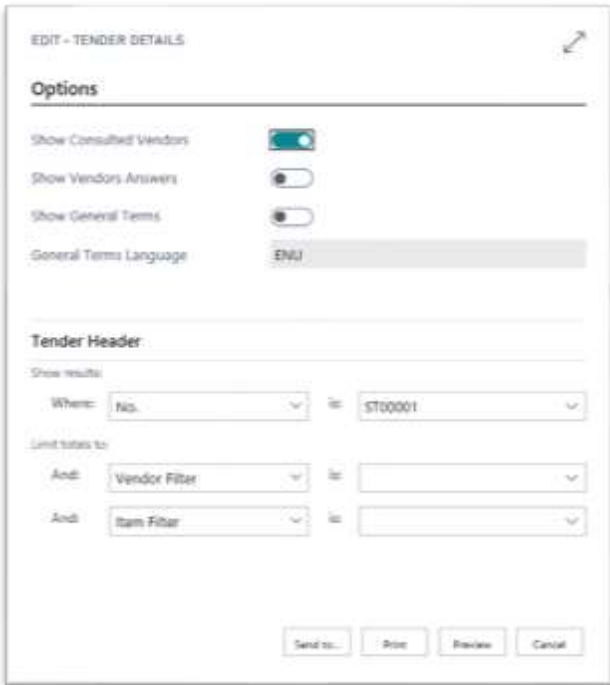

Microsoft Dynamics 365 Business Central allows you to print tenders in two different formats: RDLC and WORD.

<span id="page-9-1"></span>2.4.2 Print purchase quotes related to supplier tenders

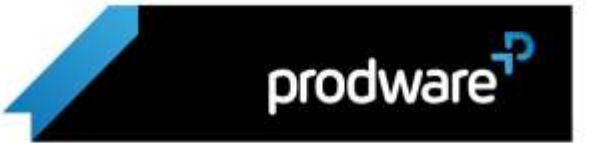

Printing of the purchase quote linked to a tender makes it possible to visualize the information of the following tender:

- > Terms and conditions
- > Conditions related to items.

#### <span id="page-10-0"></span>2.5 History

#### <span id="page-10-1"></span>2.5.1 <u>Item</u>

In the item card has been added a button "tender" to list all tender lines with this item:

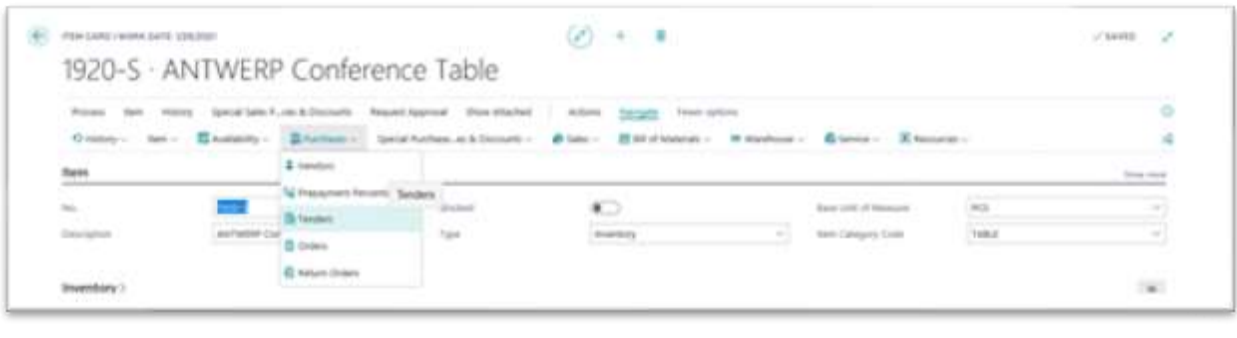

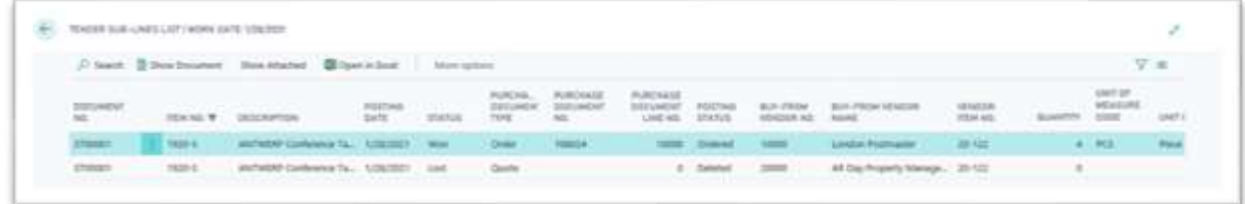

Click on "Show Document" to display the tender where the item is included.

#### <span id="page-10-2"></span>2.5.2 Vendor

A "Tender" button has also been added to the vendor card to see the tender lines linked to the selected vendor:

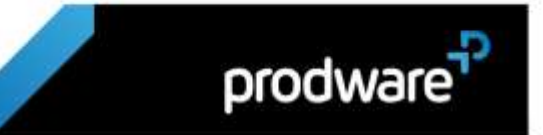

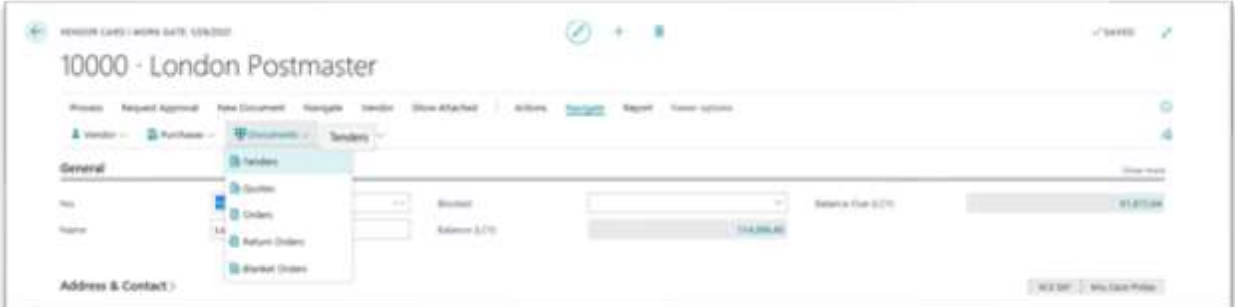

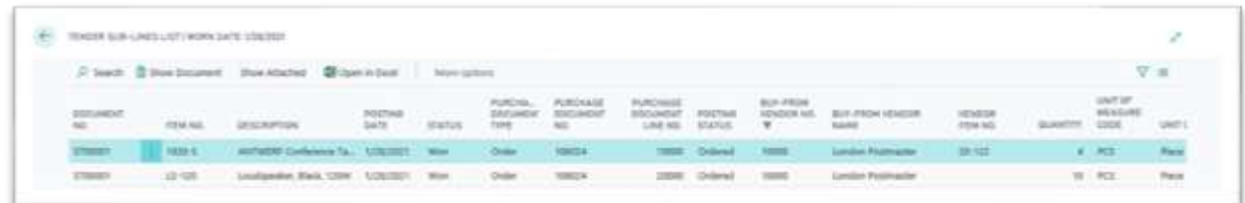

Click on "Show Document" to display the tenders where the vendor is included.

A new "Tender" process flow field has been added to the "Vendor History" FactBox to see how many tenders are linked to the vendor.

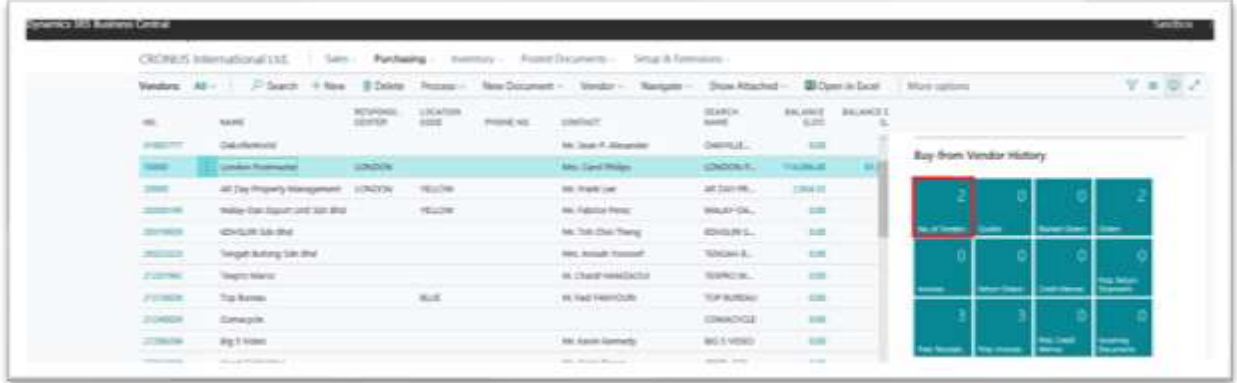

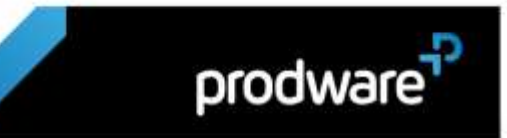